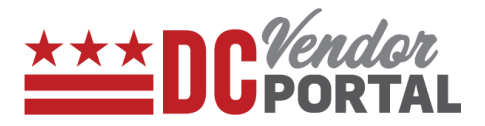

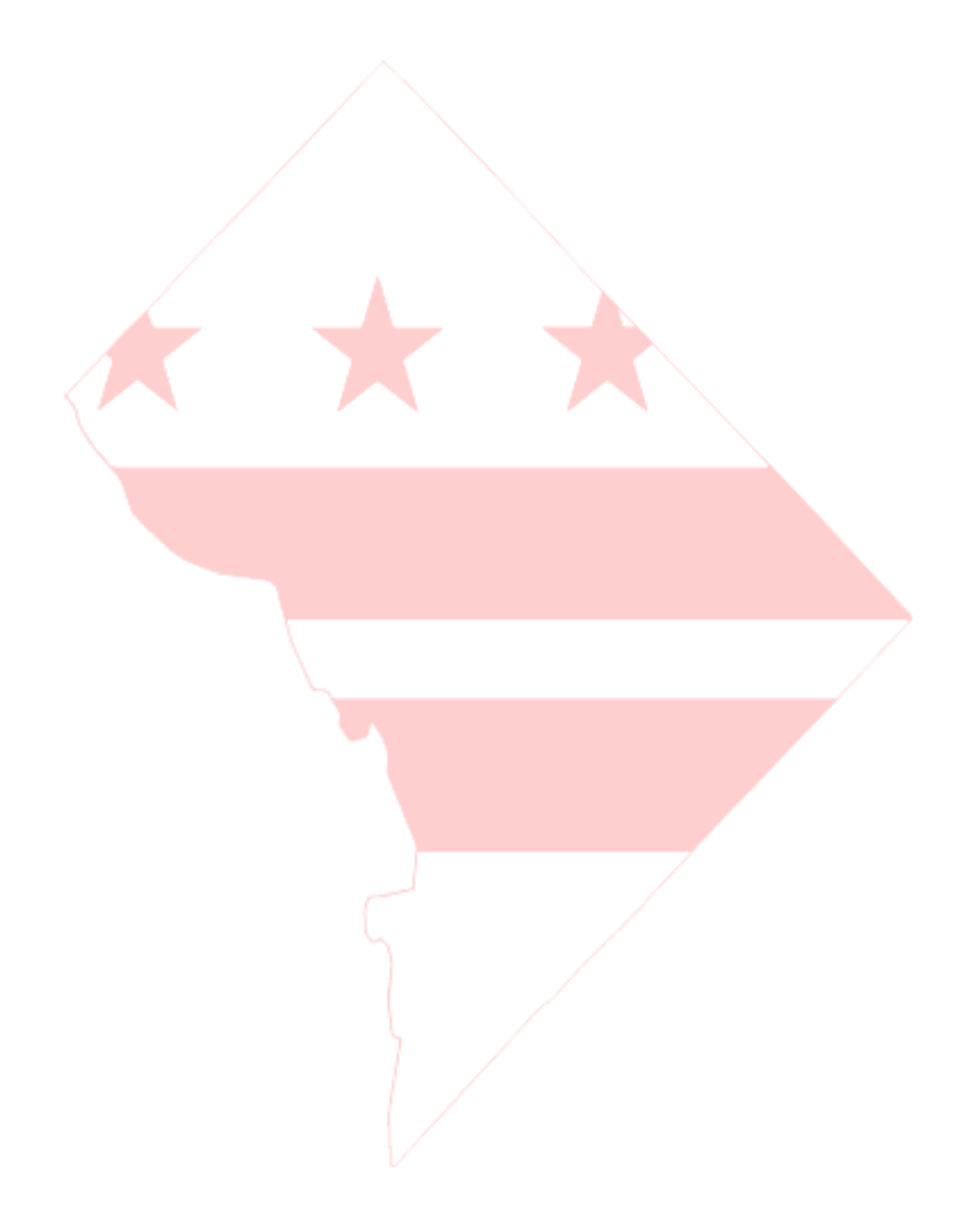

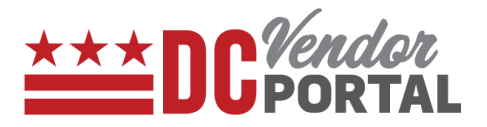

# **Standard Process**

How to create and submit an invoice on the DC Vendor Portal

## **Overview**

**Performed by**

Registered DC Vendor

**Interface Used**

DC Vendor Portal ( [www.vendorportal.dc.gov](http://www.vendorportal.dc.gov/) )

## **Supported Browsers**

The following Internet browsers: IE, Chrome, Edge, Firefox or Safari

## **Procedure Steps**

- 1. In a browser, open [www.vendorportal.dc.gov](http://www.dcvendorportal.dc.gov/)
- 2. Login to the home page of portal with user credentials obtained from the vendor registration process
- 3. Vendor can create an invoice

4. Three ways to create an invoice. (A) from the home page, (B) from the "Create Invoice" tab, and (C) from the "Purchase orders" tab.

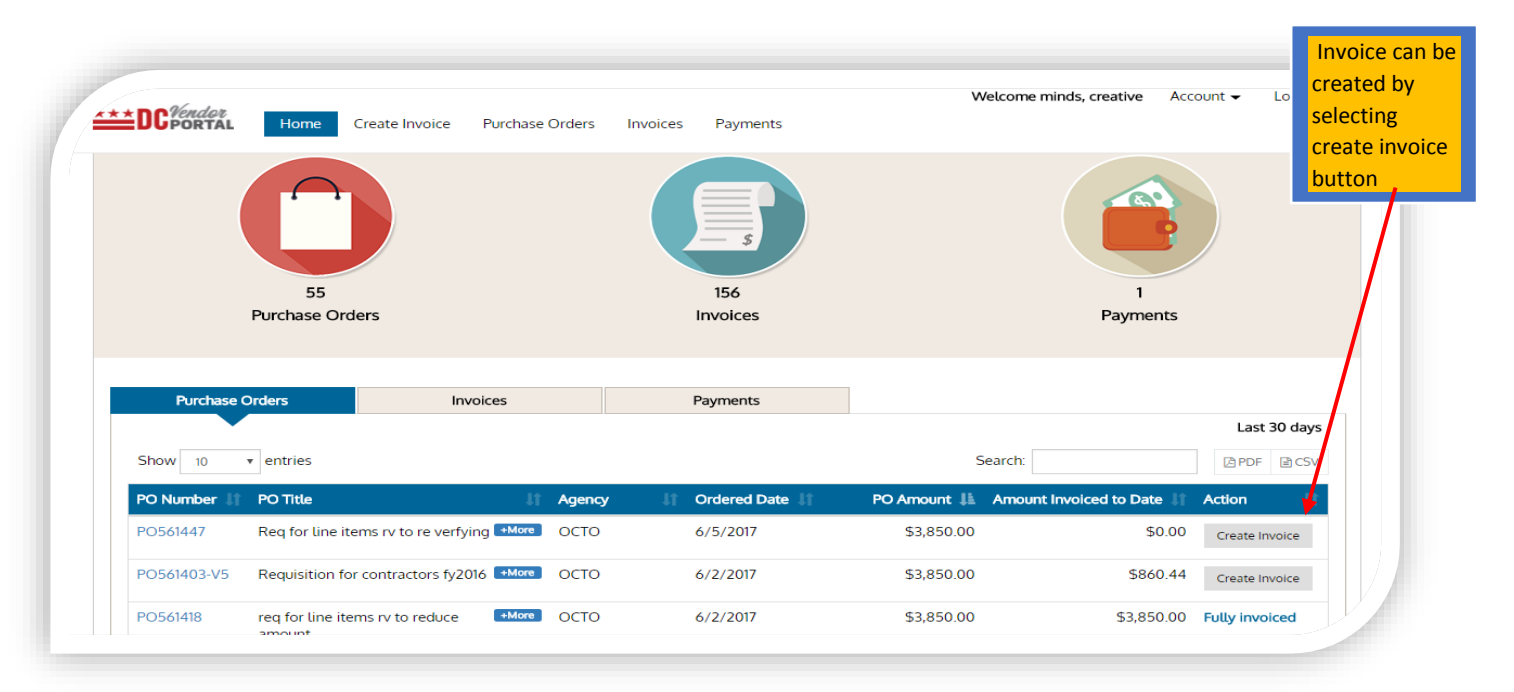

## **A. Create Invoice from the Home page**

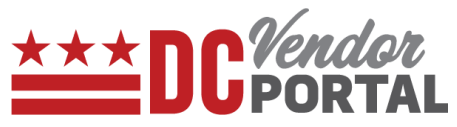

- Select "Create Invoice" from any purchase order listed on the Dashboard
- The "Create Invoice" form will be opened

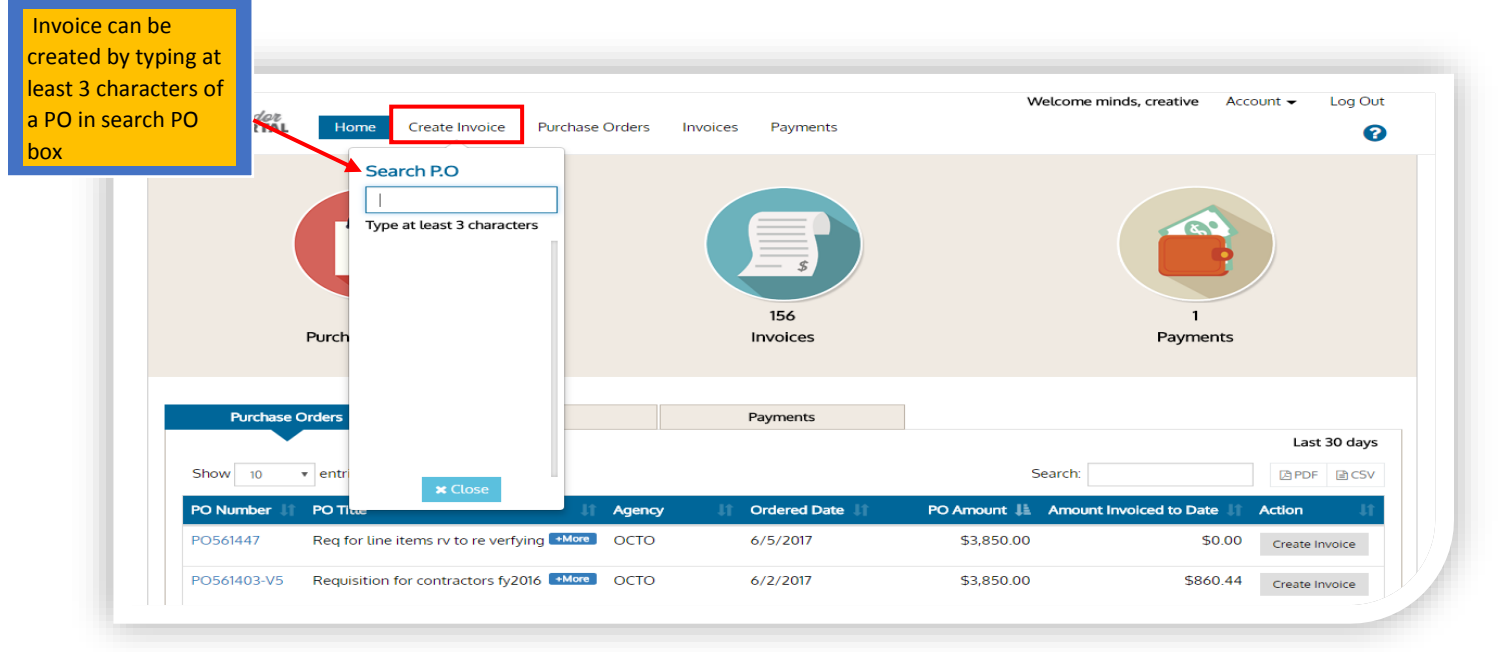

### **B. Create Invoice from "Create Invoice" tab**

- Select the "Create Invoice" from the Menu bar
- The user will be prompted to enter the Purchase Order Number.
- Enter the Purchase Order Number
- The "Create Invoice" form will be opened

#### **C. Create invoice from the "Purchase Orders" tab**

Select Create Invoice button from Purchase Orders tab on menu bar

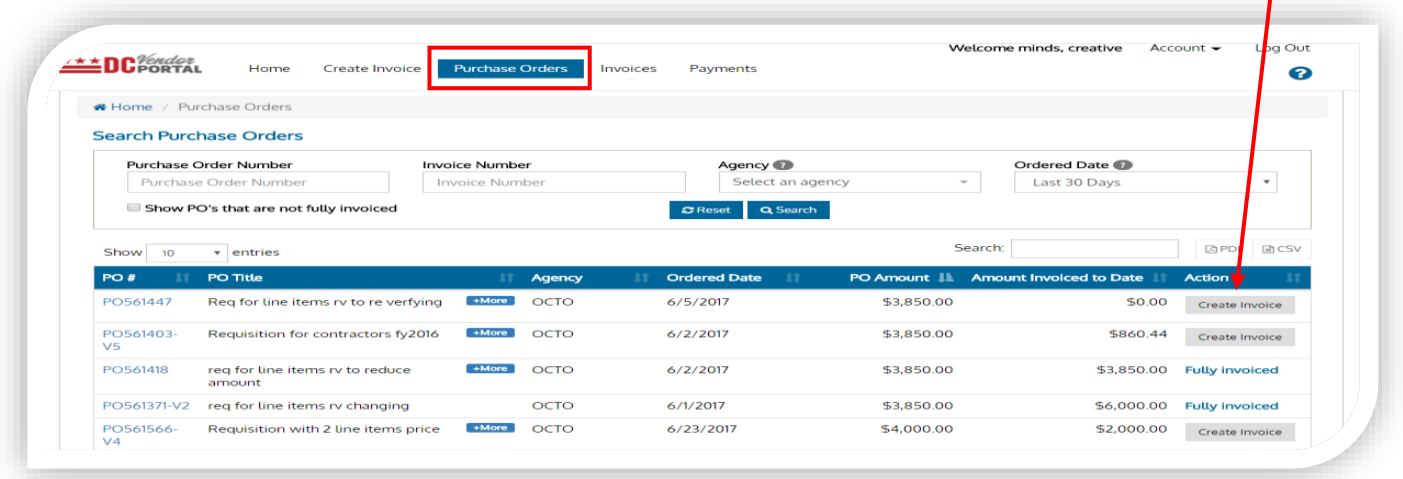

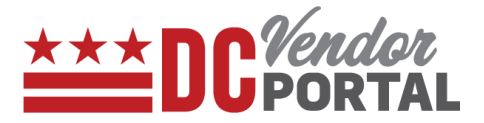

- Select the "Purchase Orders" tab from the Menu bar
- Identify the Purchase Order for which an invoice is to be created.
- Then select the "Create Invoice" button
- The "Create Invoice" form will be opened
- 5. The create invoice form is divided into three parts: Invoice Details, Line Items, and Remit to/Bill to.

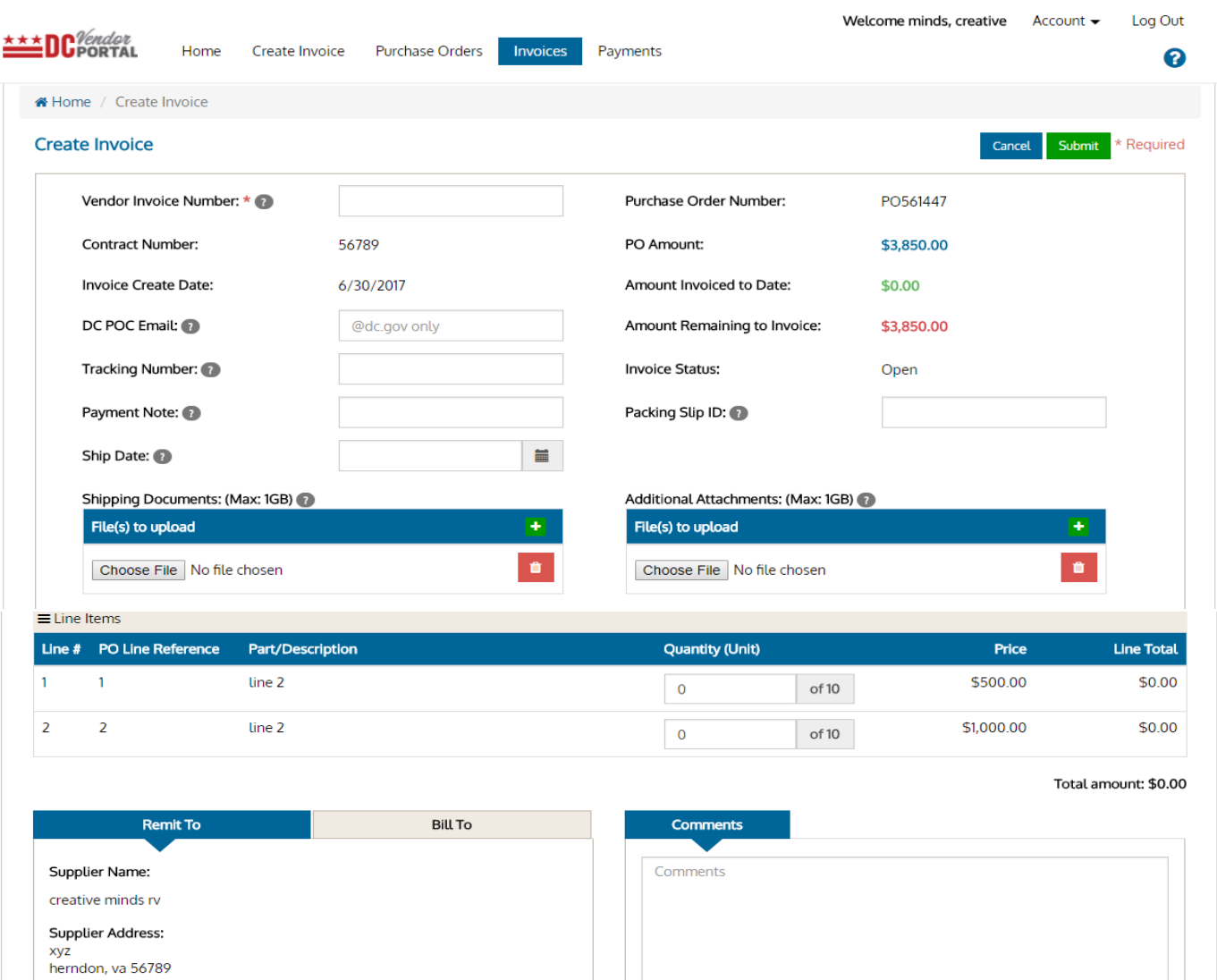

Cancel Submit \* Required

255 characters left

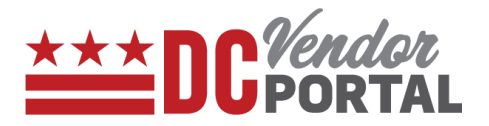

#### **Invoice Details:**

- Vendors must enter a unique Vendor Invoice Number (which is a mandatory field. All other fields may be required). Supporting shipping documents and other documents can be uploaded by clicking on "browse" and selecting the file.
- Pre-populated fields from DC procurement system (PASS) include Contract number, Invoice Create Date, Purchase Order Number, Purchase Order Amount, Amount Invoiced to Date and Amount Remaining to Invoice.

#### **Line Items:**

• Portal will display all the line items from purchase order. Vendor must enter the quantities per line item. Portal automatically updates the total amount based on line item quantities entered.

#### **Remit to / Bill to**:

• Remit to and Bill to sections are pre-populated from DC procurement system (PASS). The vendor can enter comments in the "Comments" section. Once the invoice is submitted, portal will generate a message of its successful submission and processing.

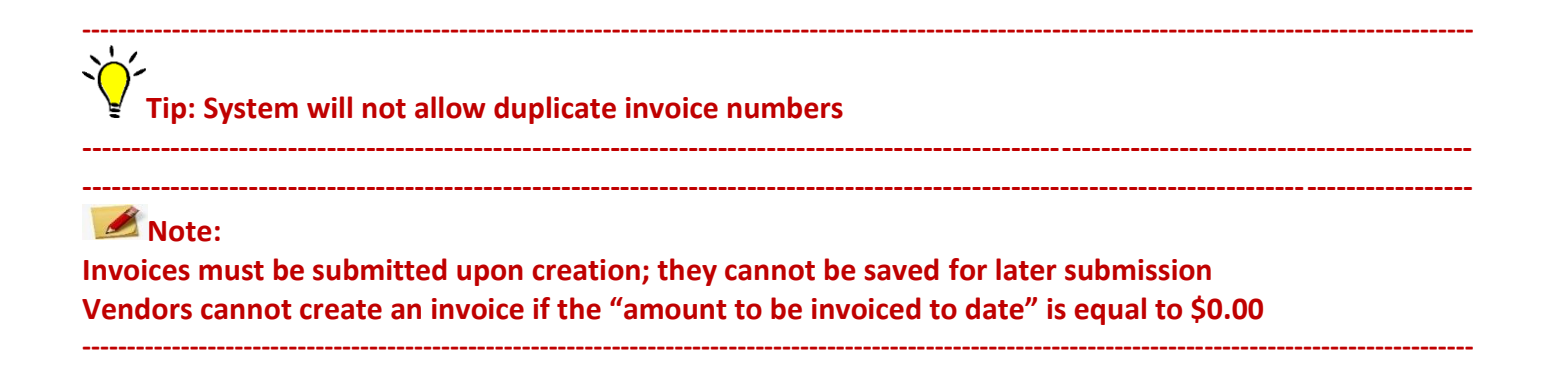

**-End of Document -**